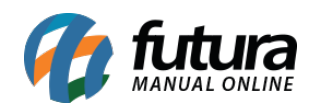

**Sistema:** Futura Server

**Caminho:** Estoque> Ordem de Produção

**Referência:** FS70

**Versão**: 2019.03.25

**Como funciona:** A **Ordem de Produção** é utilizada para produzir produtos acabados e retirar as matérias primas do estoque, enviando a ordem de produção e baixando a mesma. É importante ressaltar que esta ferramenta é **interligada** com a tela de **Produto Acabado** que se encontra no caminho *Cadastros>Estoque>Produto Acabado*, conforme mostra imagem abaixo:

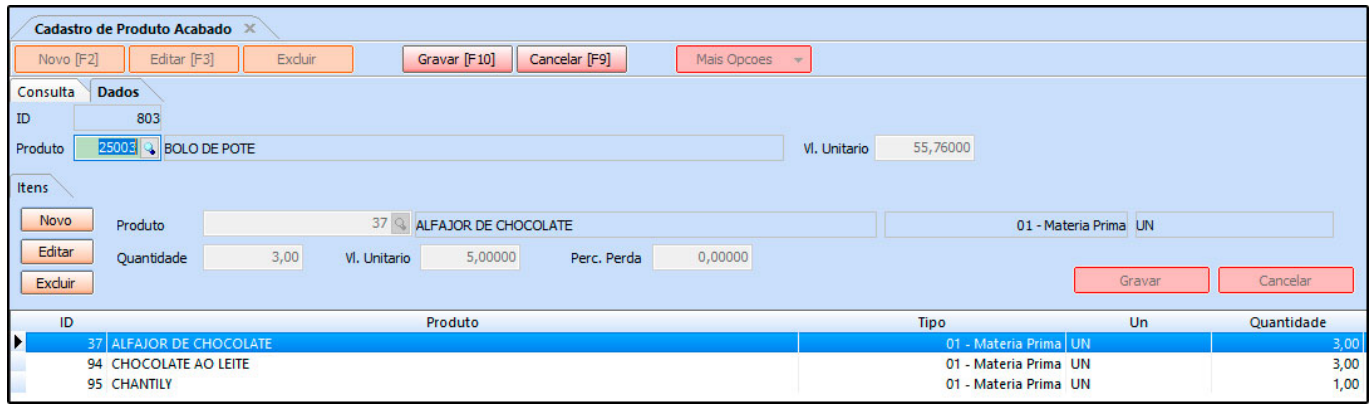

**Obs:** Para que os itens apareçam na tela de *Produto Acabado* é necessário possuir produtos com o tipo *Produto Acabado* e *Matérias Primas* cadastrados no sistema, conforme exemplo abaixo:

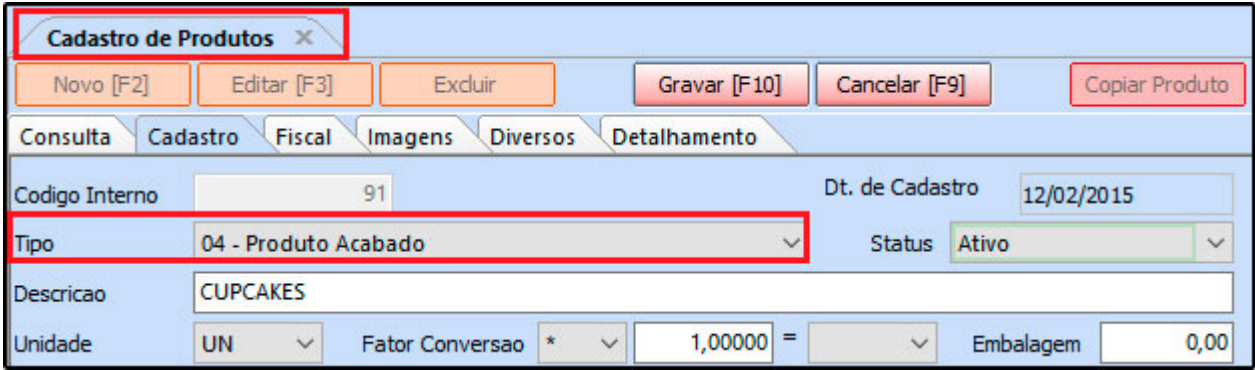

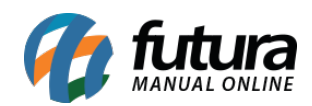

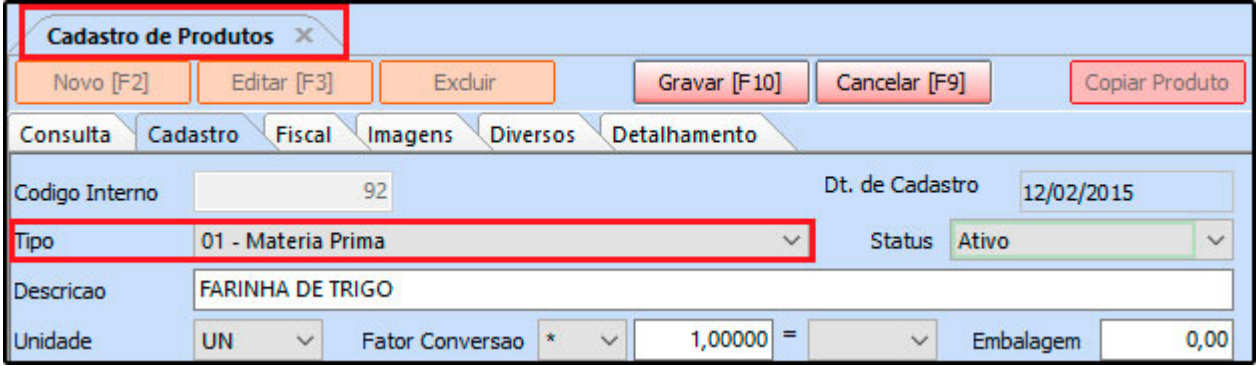

Para digitar uma ordem de produção, acesse *Estoque> Ordem de Produção*, clique em *F2 Novo* e o sistema irá abrir a seguinte tela:

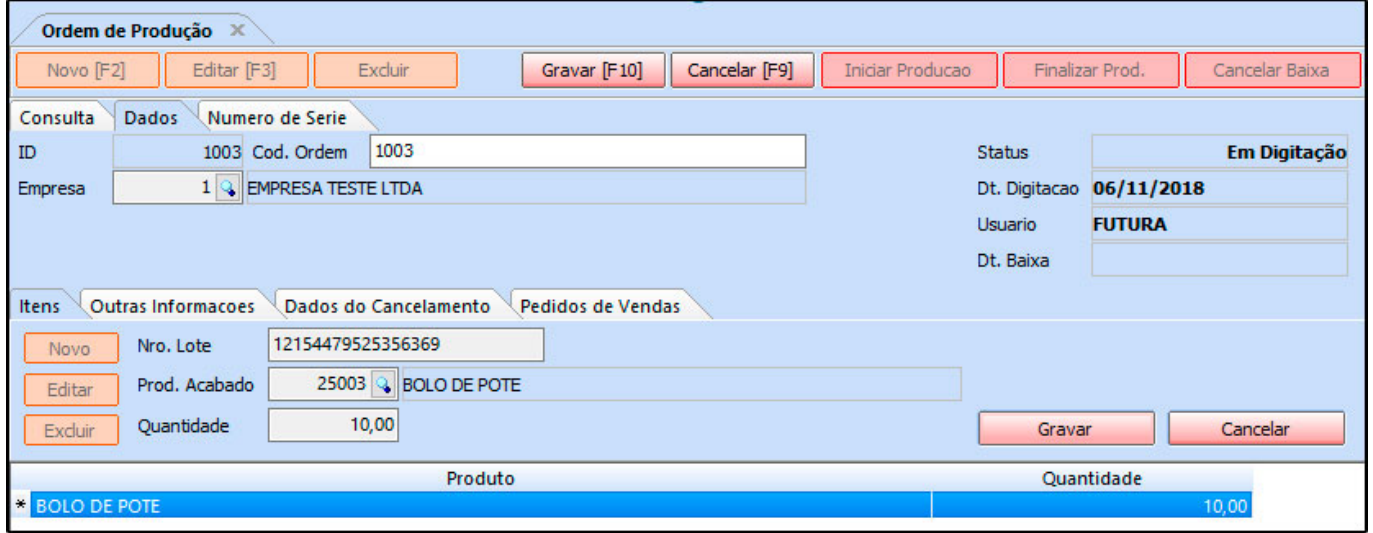

Após acessar, é necessário preencher as seguintes informações:

**Empresa:** Informe a empresa padrão utilizada;

**Número do Lote:** Preencha o número utilizado para esse lote de produtos;

**Produto Acabado:** Indique qual será o produto acabado;

**Quantidade:** Informe a quantidade de produtos acabados a serem produzidos.

Vale lembrar que poderá ser inserido vários produtos acabados para a ordem de produção vigente, basta repetir o procedimento.

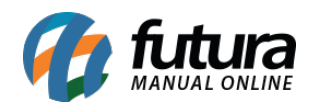

**Aba Outras Informações:** Esta aba é utilizada para informar se esta produção é própria ou de terceiros. Quando a opção for para terceiros, indique o fornecedor:

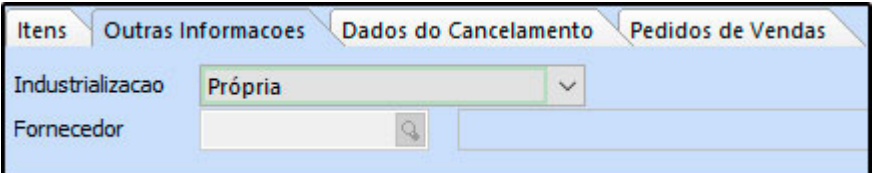

*Aba Dados de Cancelamento:* Caso esta ordem de produção tenha sido cancelada, o sistema irá trazer as informações nesta aba, conforme mostra imagem abaixo:

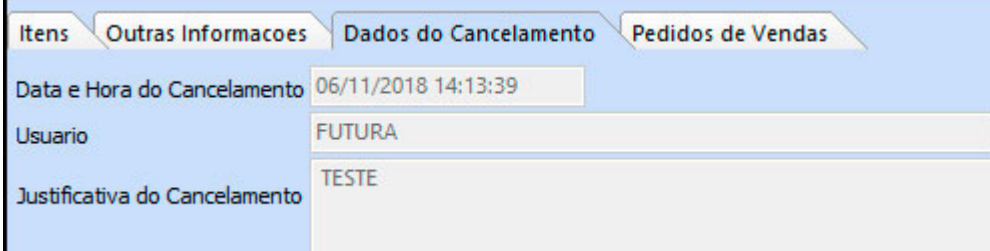

*Aba Pedidos de Vendas:* Quando o usuário utilizar o botão *Importar de Ped. Venda*, está aba ficará preenchida com os dados referentes ao pedido de venda referenciado, conforme mostra imagem abaixo:

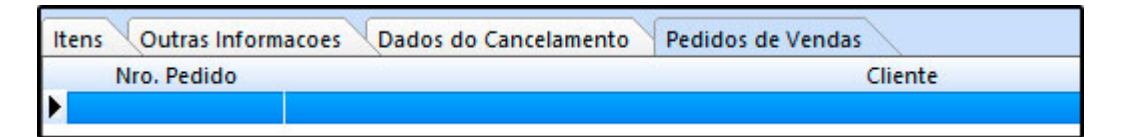

Para registrar a ordem clique no botão *Gravar [F10];*

Após gravar, volte na *Aba Consulta* e clique no botão *Iniciar Produção* e o sistema retornará com a tela abaixo*:*

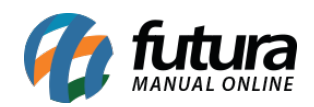

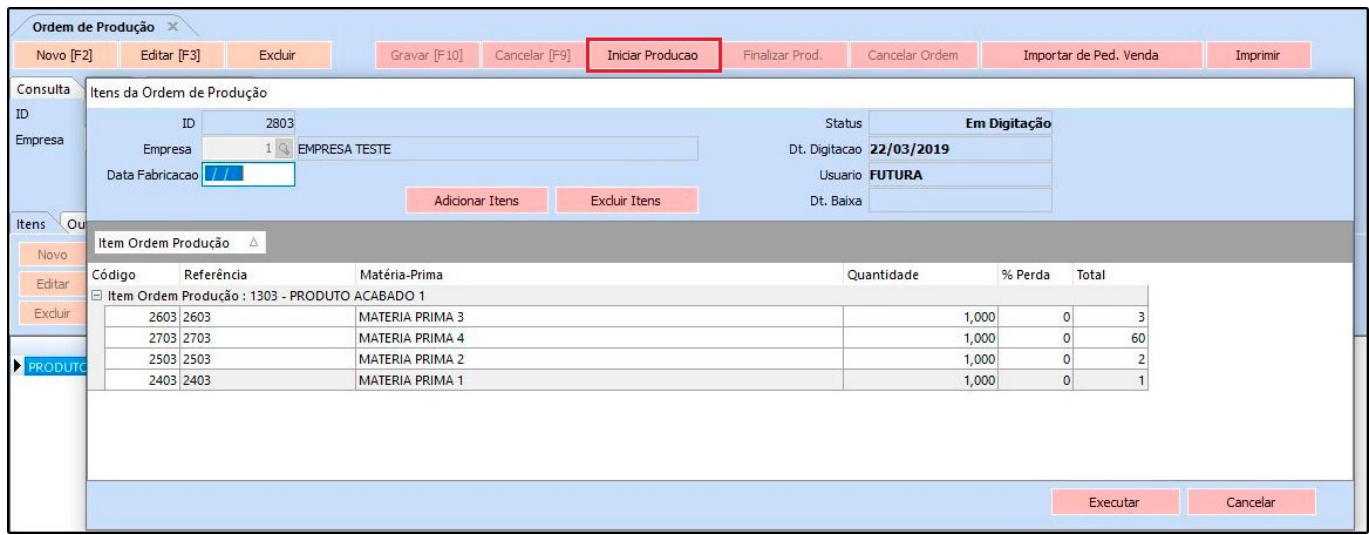

Neste momento será possível rever os *Produtos Acabados* e adicionar novas matériasprimas clicando no botão *Adicionar Itens*.

Para fazer a inclusão de novas matérias-primas é necessário primeiro selecionar o *Produto Acabado* correspondente, e em seguida clicar no botão adicionar, conforme mostra a imagem abaixo:

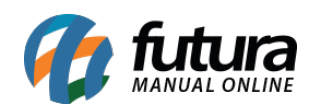

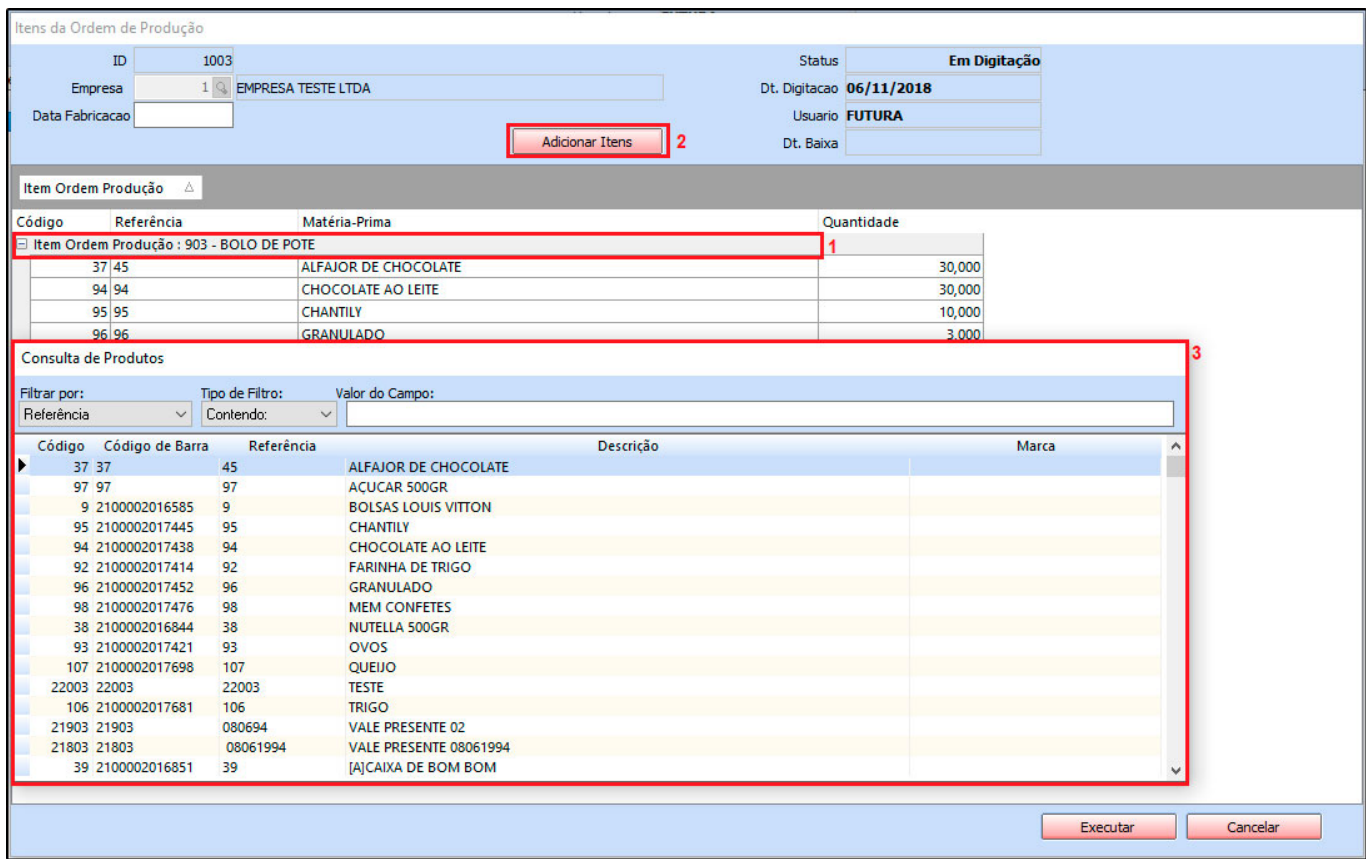

- **1 –** Selecione o Produto acabado que deseja inserir a matéria prima;
- **2 –** Clique no botão adicionar para a inserção dos itens;

**3 –** Escolha a matéria prima que deseja inserir, aperte **enter** e em seguida informe a quantidade utilizada para compor o produto acabado;

**Obs:** O campo *Data Fabricação* é obrigatório.

Após preencher todas as informações necessárias clique em *Executar;*

Caso tenha sido indicado à opção *Terceiros* na aba *Outras Informações*, o sistema retornará com a tela abaixo:

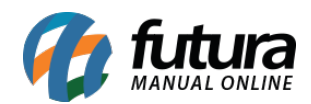

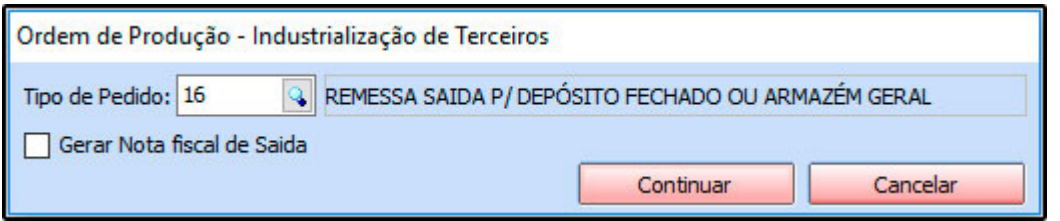

Informe o *Tipo de Pedido* desejado e selecione a opção *Gerar Nota Fiscal de Saída*. Clique em *Continuar* e a nota fiscal será criada automaticamente na tela de *Nfe-Digitação* e a ordem produção concluída*.*

Retorne para a tela de consulta e a ordem de produção ficará com o status *Em Produção*, conforme mostra imagem abaixo:

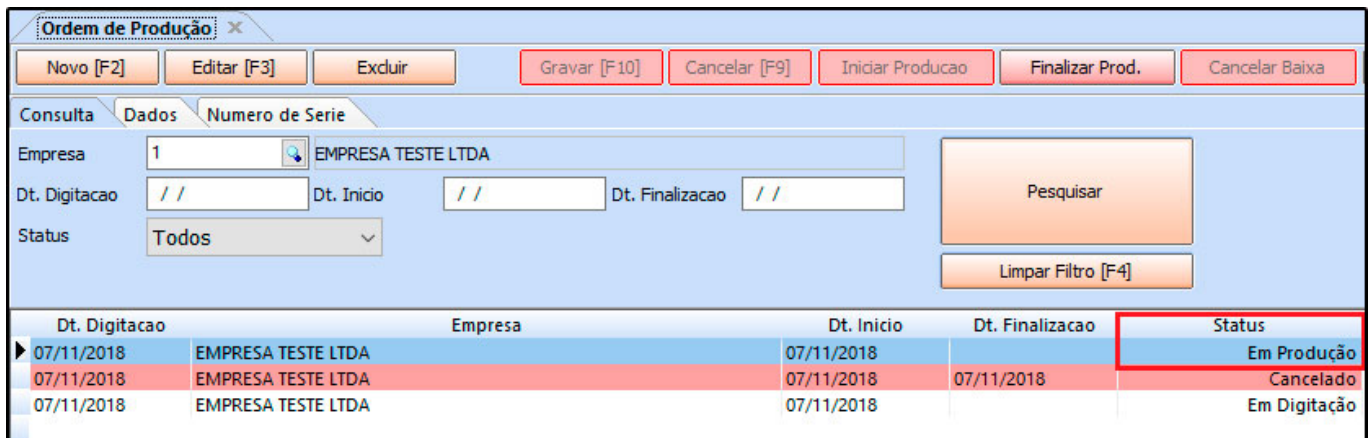

No momento que a produção for finalizada, clique no botão *Finalizar Prod,* digite a data de finalizaçã*o* e o sistema irá executar a baixa da ordem de produção.

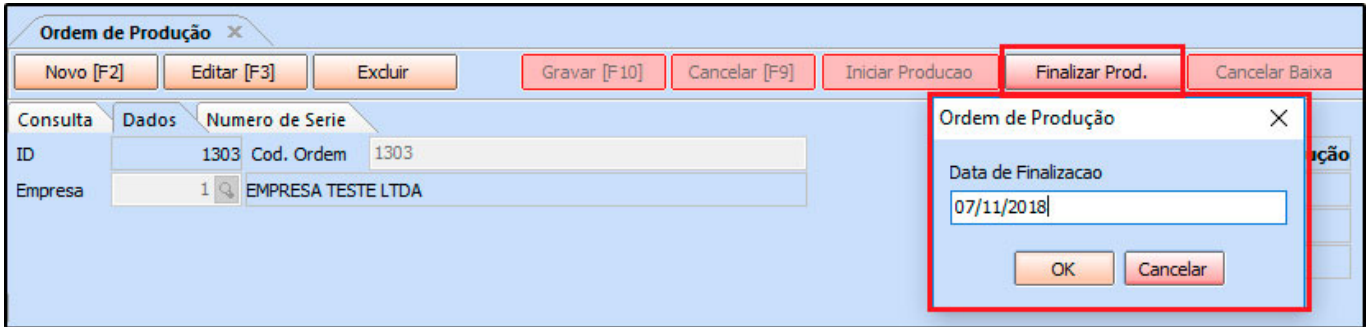